# Production Board (GE, USA) User Manual

### Title Page

© 2005 Data Display Ltd

No part of this document may be reproduced by any process without the prior written permission from Data Display Ltd.

The information in this document is provided for reference only. While every effort has been made to make sure it is accurate and complete, Data Display Ltd does not accept any liability arising out of the application or use of the information or products described herein. Moreover, Data Display Ltd reserves the right to alter specifications or procedures without notice.

This document may contain or refer to information or products protected by copyright or patents and does not convey any license under the patent rights of Data Display Ltd nor the rights of others.

All products referred herein are trademarks of their respective owners.

#### Publication details:

*Title:* Production Board User Manual *Issue:* 1

......

*Issue Date:* 2-Sep-05

Part Number: DDJ10042001UM

Purchase Order No: 4032

#### Produced by:

Product Support Department Data Display Ltd Deerpark Industrial Estate Ennistymon, Co. Clare Ireland

Printed in Ireland

### **Table of Contents**

| 1. I        | INTRODUCTION                                                                               | 3  |
|-------------|--------------------------------------------------------------------------------------------|----|
| 1.1         | . Scope                                                                                    | 3  |
| 1.2         | I CIU 052                                                                                  |    |
| 1.3         | . System                                                                                   | 3  |
| 2. 1        | INSTALLATION                                                                               | 4  |
| 2.1         | . UNPACKING                                                                                | 4  |
| 2.2         |                                                                                            |    |
| 2.3         | . Software                                                                                 | 5  |
| 3. 8        | SETTING UP THE DISPLAY                                                                     | 6  |
| 3.1         | . CONFIGURING THE DIGICONNECT ME DEVICE                                                    | 6  |
| 3.2         | . Add IP Address                                                                           | 8  |
| 4. 1        | PRODNSDS SOFTWARE                                                                          | 9  |
| 4.1         | . Getting Started                                                                          | 10 |
| 4.2         |                                                                                            |    |
| 4.3         |                                                                                            |    |
| 4.4         | EXPORTING DATA                                                                             | 13 |
| 5. 8        | SYSTEM WIRING                                                                              | 14 |
| 5.1         | . Power Supply                                                                             | 14 |
| 5.2         |                                                                                            |    |
| 5.3         |                                                                                            |    |
| 5.4         | PARALLEL INTERFACE                                                                         | 16 |
| <b>6.</b> I | MAINTENANCE                                                                                | 17 |
| 6.1         | . MAINTENANCE INSTRUCTIONS                                                                 | 17 |
| (           | 6.1.1. Preventative Maintenance                                                            | 17 |
|             | 5.1.2. Cleaning the Display                                                                |    |
| 6.2         |                                                                                            |    |
|             | 6.2.1. Removing a PSU<br>6.2.2. Installing a PSU                                           |    |
|             | 5.2.3. Removing a Logic Board                                                              |    |
|             | 5.2.4. Installing a Logic Board                                                            |    |
| (           | 5.2.5. Removing a Display Board                                                            |    |
| (           | 6.2.6. Installing a Display Board                                                          |    |
|             | 5.2.7. Removing a Parallel Interface                                                       |    |
|             | 6.2.8. Installing a Parallel Interface                                                     |    |
|             | <ul><li>6.2.9. Removing a Mains Filter</li><li>6.2.10. Installing a Mains Filter</li></ul> |    |
|             | 5.2.11. Replacing a Fuse                                                                   |    |
|             | 5.2.12. Special Measures following a Stoppage                                              |    |
| 6.3         | 1 5 0 11 0                                                                                 |    |
| 6.4         |                                                                                            | 21 |
| 6.5         | . Spare Parts                                                                              | 21 |
| 7. 1        | PRODUCT SPECIFICATIONS                                                                     | 22 |

### 1. Introduction

### 1.1. Scope

The scope of this document covers the operation and maintenance of the Production Board Display System for GE.

### 1.2. Purpose

The purpose of the document is to provide the relevant information to enable the user to install, operate and maintain the Production Board correctly.

### 1.3. System

The system consists of a single Production Display Board connected to a control PC on an existing local Ethernet network via an RJ45 connection. The Display has three lines and all characters are 2" (50mm) high and use surface-mount LED technology.

The primary function of the Display is to show real time production information obtained from the production line using volt-free pulses.

The three lines of the Display show production data as follows:

- *TARGET,* cumulative moving target set by TAKT time
- ACTUAL, cumulative total of units produced during the shift
- DIFFERENCE, the difference between the target and actual units produced.

**NOTE:** The TARGET value will always be shown in red, while the ACTUAL and DIFFERENCE values may be shown in red, green or amber depending on the Display software settings.

The Board is operated using the production software *GESDS*, a windows based software package. A digi-connect device installed on the Logic Board enables the user to connect the Display to the customers Local Area Network (LAN). The Display becomes part of the network similar to the PCs and printers and must be given an IP address.

### 2. Installation

### 2.1. Unpacking

Carefully remove the items from their package and store the packaging safely. After unpacking, inspect the contents for any damage that may have occurred during shipment.

### 2.2. Hardware

The Display Board(s) should be located in a position where there is unrestricted viewing of the front face of the Board. Also locations where the Board is subject to bright lights or direct sunlight should be avoided. Mount the Board securely and connect the cables as shown in the figure below.

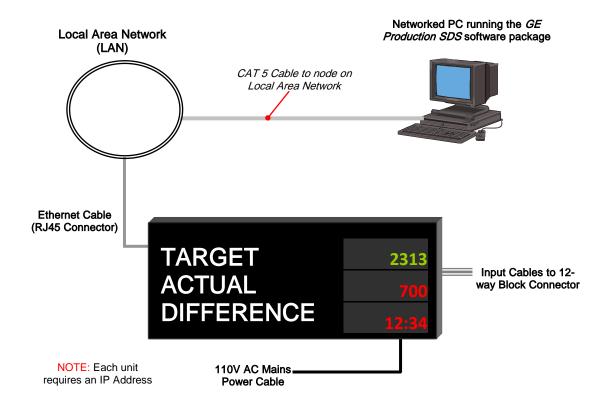

Figure 2.1 – System Configuration.

### 2.3. Software

The software package is supplied on CD-ROM. To install the software, do the following steps:

- 1. Insert the CD into your CD-ROM tray.
- 2. Where *Autorun* is enabled, the installation screen opens.
- 3. Click on the *Next* > button to begin the installation and follow the on-screen instructions.
- 4. When the process is complete, all files are stored in the *ClNetSDS32* folder unless the destination folder has been changed.

If the software is supplied by email, copy the .zip file to your desktop and double-click on the file to open. Do the following steps:

- 1. Double-click on the setup.exe file to begin the installation.
- 2. Click on the *Next* > button to begin the installation and follow the on-screen instructions.
- 3. When the process is complete, all files are stored in the *Cl NetSDS32* folder unless the destination folder has been changed.

The path to the executable file that runs the software package should be as follows:

### C:| NetSDS32 |GESDS.EXE

#### 3. Setting Up the Display

To set up the Display, the following is required:

- A vacant node on the network .
- A static IP Address from the Network Administrator
- The Network device setup program, dgdiscvr.exe

#### 3.1. Configuring the DigiConnect Me Device

Note: To use the Display on your local network, the Display must first be assigned a STATIC IP Address, for each network card. Addresses should be assigned by your IT network administrator. Consult your Network Administrator before doing the following steps.

#### Step 1

Connect the Display to the network.

### Step 2

Locate the dgdiscvr.exe program in the C:\NetSDS32 directory.

### Step 3

Double-click on dgdiscvr.exe to run the program.

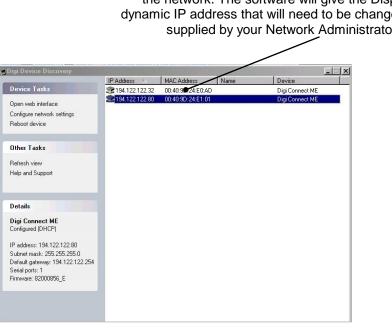

When the program is started, it searches for devices on the network. The software will give the Display a dynamic IP address that will need to be changed to that supplied by your Network Administrator.

### Step 4

Click Serial Port and select TCP Sockets. Click Apply.

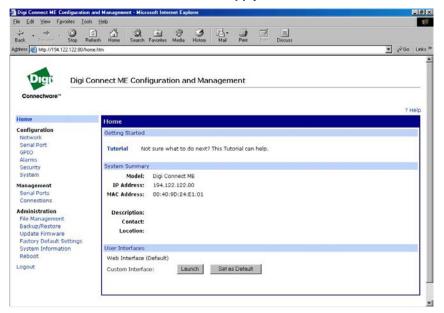

### Step 5

Select Enable Telnet and Enable Raw. De-select Enable Secure Sockets.

| ile Edit View Favorites I                                                                                                    | tala Help                                                                                                    | 1        |  |  |  |  |  |
|----------------------------------------------------------------------------------------------------|----------------------------------------------------------------------------------------------------|----------|--|--|--|--|--|
| ⇔ . → . ③<br>Back Factor Stop                                                                                                    | 2 🐴 3 in 9 3 in 10 in 10 in 1 |          |  |  |  |  |  |
| ddress 🗃 Hitp://194.122.122.80/                                                                                                    | corfg/pots/pot_corfg_polie him?1 💆 🔗                                                                                                    | Go Links |  |  |  |  |  |
|                                                                                                    |                                                                                                    | ? Help   |  |  |  |  |  |
| Home                                                                                                    | Serial Port Configuration                                                                                                    |          |  |  |  |  |  |
| Configuration                                                                                                    | * Port Profile Settings                                                                                                    |          |  |  |  |  |  |
| Serial Port<br>GPIO                                                                                                    | Current Port Profile: TCP Sockets Change Profile<br>The TCP Sockets Profile allows a serial device to communicate over a TCP network.                                                                                                    |          |  |  |  |  |  |
| Alarms<br>Security<br>System                                                                                                    | TCP Server Settings<br>Connect directly to the serial device using the following TCP ports on the network.                                                                                                    | -        |  |  |  |  |  |
| Management<br>Serial Ports<br>Connections                                                                                                    | Enable Telnet access using TCP Port: 2001      Enable Raw TCP access using TCP Port: 2001      Enable Raw TCP access usin     |          |  |  |  |  |  |
| Administration<br>File Management<br>Backup/Restore<br>Update Firmware<br>Factory Ofeduit Settings<br>System Information<br>Reboot<br>Logout | Enable Secure Socket access using TCP Port:     E601  TCP Cleart Settings  Automatically establish TCP connections between the serial device and a server or other networked device  Automatically establish TCP connections Establish connection under one of the following conditions:     @ Always connect and maintain connection     @ Cannect when DCD (Data Carrier Detect) line goes high     @ Connect when DCD (Data Set Feedy) line goes high     Establish connection to the following network service:     IP Address:     Detection                                                                                                    | ł.       |  |  |  |  |  |

#### Step 6

Set Enable Telnet and Enable Raw ports to 2001. Click Apply

### Step 7

Click **Basic Port Settings**. In the Description Field, type Ticket Hall Information Display. Set to 9600,N,8,1, None. Set Flow Control to None. *Apply*.

### Step 8

Fit 3-way Molex loops to LK5 and LK6.

### Step 9

Close the *Digi Connect Me* program.

### Step 10

Run the GE Production Software, GESDS.

This completes the setup.

### 3.2. To change the IP Address

To change the IP Address to that supplied by your Network Administrator, do the following steps:

1. Select Configuration > Communications.

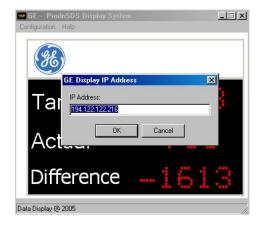

- 2. Enter the new IP Address.
- 3. Click OK to close.

The new IP Address is applied to the Display Board.

## 4. GESDS Software

The networked software is a user interactive software package designed to send and receive real time production information to the Display Board. It contains features such as:

- Shows current TARGET and ACTUAL values
- Calculates differences between TARGET and ACTUAL values
- Changeable daily shift start, stop times and build pace TAKT settings by way of a user interface

Volt-free pulses are received via the Parallel Interface installed in the Display and increments the Shift *ACTUAL* value by 1. When the Parallel Interface increments the *ACTUAL* values, the software calculates and sends a corresponding difference value on the Display.

### 4.1. Getting Started

Double-click on the *GESDS* icon to run the program, *GESDS.exe*. The User Interface consists of the Menu Bar and a layout of the Production Display.

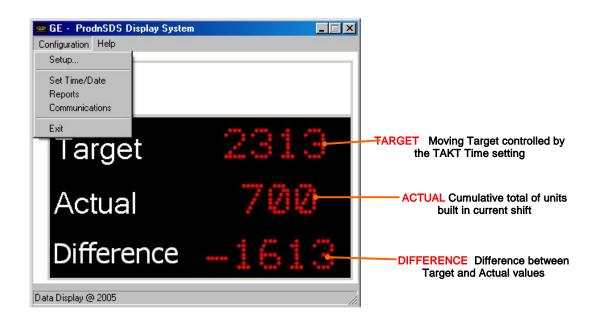

Figure 4.1 - User Interface.

### 4.2. Editing the Schedule File

To achieve an accurate production calculation, the user enters a detailed listing of:

- Shift Start and Stop times
- Break Times
- Goal values for each Job
- TAKT Settings in seconds, e.g. 10 = 30 seconds

To enter the various parameters, do the following steps:

- 1. Select **Configuration** > **Setup**.
- 2. This opens the *Setup* form.
- 3. Enter the details as required.

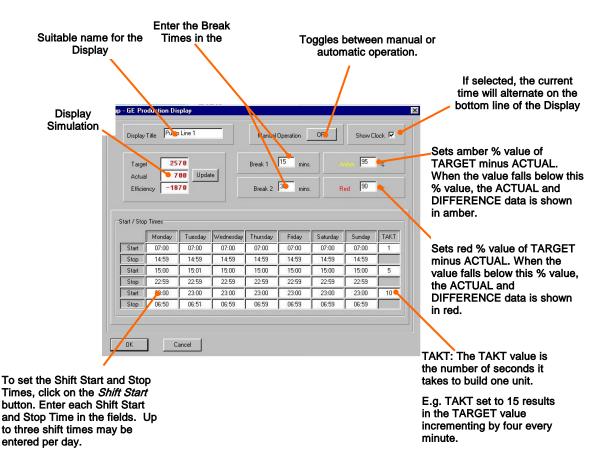

Figure 4.2 – Display Setup.

### 4.3. Set the Time and Date

To set the current Time and Date, do the following steps:

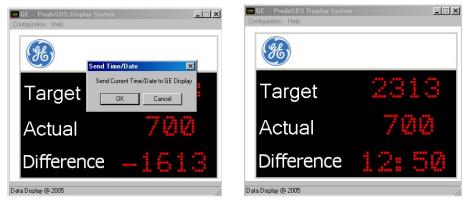

Figure 4.3 – Time & Date Setup.

- 1. Click on Configuration > Set Time
- 2. On the dialog box, click on the *OK* button.

**NOTE:** Make sure your PC is set to the correct Date and Time as this is the Date and Time that will be stored in the Displays memory.

### 4.4. Exporting Data

As the days production data is being processed, the user can view the days data via a spreadsheet.

To view the production data, do the following steps:

- 1. Select Configuration > Reports.
- 2. This opens a spreadsheet show the production data.

| 0         | <b>F R</b> 6 | ) 5 D. V      |             | 0 - 🚷  | $\Sigma f_* \stackrel{\diamond}{=} 1$ | ∎ 2) ×  | Arial    | - 10 | ) <b>- B</b> | IU | EEI   |
|-----------|--------------|---------------|-------------|--------|---------------------------------------|---------|----------|------|--------------|----|-------|
| 1 P       | ump Line     | 1.xls         |             |        |                                       |         |          |      |              |    | - 🗆 × |
|           | A            | В             | С           | D      | E                                     | F       | G        | Н    | 1            | J  | -     |
| 1         | GE F         | Producti      | on Li       | ne Re  | port                                  |         |          |      |              |    | 18    |
| · · · · · |              | Line 1        |             |        |                                       |         |          |      |              |    | _     |
| 3         | Time · 12    | 2:39:31 PM Da | te • 9/5/05 |        |                                       |         |          |      |              |    |       |
| 4         |              |               |             |        |                                       |         |          |      |              |    |       |
| 5         | Time         | Date          | Target      | Actual | Difference                            | On Time | DownTime | TAKT | -            |    |       |
| 6         | 12:08        | 3-Sep         | 546         | 380    | -166                                  | 4Min    | OMin     | 5    |              |    |       |
| 7         | 14:59        | 3-Sep         | 126         | 0      | -126                                  | 2Min    | OMin     | 1    |              |    |       |
| 8         | 15:16        | 3-Sep         | 21          | 0      | -21                                   | OMin    | 1 Min    | 1    |              |    |       |
| 9         | 15:14        | 3-Sep         | 21          | 0      | -21                                   | OMin    | OMin     | 1    |              |    |       |
| 10        | 14:59        | 3-Sep         | 475         | 0      | -475                                  | 7 Min   | OMin     | 1    |              |    |       |
| 11        | 6:59         | 2-Sep         | 88          | 110    | 22                                    | 5Min    | OMin     | 10   |              |    |       |
| 12        | 22:59        | 2-Sep         | 529         | 500    | -29                                   | 3Min    | OMin     | 5    |              |    |       |
| 13        | 14:59        | 2-Sep         | 4739        | 5500   | 761                                   | 79Min   | OMin     | 1    |              |    |       |
| 14        | 0:00         | 00/00         |             |        |                                       | Min     | Min      |      |              |    |       |
| 15        | 0:00         | 00/00         |             |        |                                       | Min     | Min      |      |              |    |       |
| 16        |              |               |             | Q      |                                       |         |          |      |              |    |       |
| 17        |              | Target        | 2570        |        |                                       |         |          |      |              |    |       |
| 18        |              | Actual        | 700         |        |                                       |         |          |      |              |    |       |
| 19        |              | Difference    | -1870       |        |                                       |         |          |      |              |    |       |
| 20        |              |               |             | 1      |                                       |         |          |      | -            |    |       |
| 20        |              |               |             |        |                                       |         |          |      |              |    |       |

Figure 4.4 – Sample Spreadsheet Data.

### 5. System Wiring

### 5.1. Power Supply

The Display operates from an incoming mains supply of 120 Volts AC. The Line (Black) and Neutral (White) wires are terminated at the PSU via a 10 Amp Fuse and Filter. The Earth (Green) is terminated using an M5 ring crimp and is securely fixed to the main Earth point on the chassis of the Display.

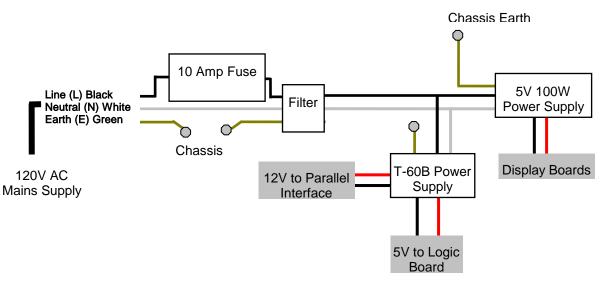

5.1 - Mains Power Supply Distribution.

### 5.2. Power Supply Units

Power Supply Units provide the DC power for the various electronic components in the Display Board. There is a 5V 100W and a T-60B PSU installed in the Display. The 5V 100W PSU provide DC power to the Display Boards while the T-60B provides 12V power for the Parallel Interface and 5V power for the Logic Board.

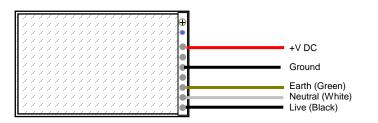

Figure 5.2 – Typical Wiring of a Power Supply Unit.

### 5.3. Logic Boards 2004

The Logic 2004 PCB Board is the principal circuit board in the Display and controls the information shown on the Display. The Board contains the CPU (16 bit Motorola 68HC912B32), memory (32K RAM, 32K ROM) and interface circuitry for the Display system. This Logic differs only from the Logic 2001 in that a female Ethernet connector is added at U19 to allow the connection of a Cat 5 Ethernet cable with an RJ45 jack plug.

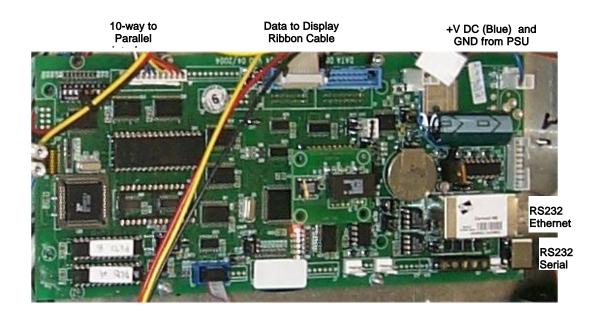

Figure 5.3 – Typical Wiring for Logic 2004.

The 5V DC to power the Logic is connected at J21 and the 15 Volt DC power and GND to drive the FETs is supplied through connector J20.

Light Sensor signal 4-way connector is connected at J10 and the Data to Display Cables are connected at J3 (Cable A) and J4 (Cable B).

### 5.4. Parallel Interface

The Parallel Interface Board is used to detect level changes and cause appropriate responses from the Display. For this application, the inputs at JL1 and JL8 are used to control the data on the Display through a series of volt-free inputs including pulses to increment the Actual build value, start and stop shift times, stop during breaks etc. The table below details each input and function.

| Input No. | Function                  | Parallel Interface inside the Display                                                                                                    |
|-----------|---------------------------|----------------------------------------------------------------------------------------------------|
| JL1       | Actual Input (Brown)      |                                                                                                    |
| JL2       | Start Shift (Red)         | O CONTRACTOR                                                                                                    |
| JL3       | Stop Shift (Orange)       |                                                                                                    |
| JL4       | Break 1 (Yellow)          |                                                                                                    |
| JL5       | Break 2 (Green)           |                                                                                                    |
| JL6       | Target Time (Blue)        | the second second secon |
| JL7       | Decrement Actual (Violet) |                                                                                                    |
| JL8       | Reset (Gray)              | 000000000000000000000000000000000000000                                                                                                    |

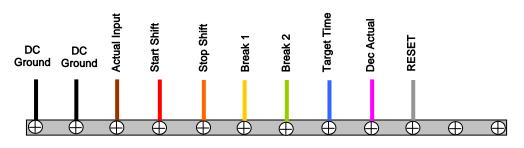

NOTE: Pin Outs on block connector, left to right

Figure 5.4 - Parallel Interface Wiring.

### 6. Maintenance

Warning: Disconnect the power supply before you remove any display panels. Make sure work area is clean and clear of tools and miscellaneous items of equipment after maintenance.

### 6.1. Maintenance Instructions

### 6.1.1. Preventative Maintenance

Inspect the Display for defects before each operation. Do a visual check for the following:

- Damaged or dirty Lens
- Loose Cables
- Defective LEDs

### 6.1.2. Cleaning the Display

Routine cleaning of the Display Board is at the discretion of the operator and subject to local conditions. Use damp non-abrasive materials such as a sponge, or lint-free cloth and a soft detergent (washing-up liquid) to clean the Display. Remove difficult stains or marks with a suitable solvent. **DO NOT USE** sharp or metal objects.

### 6.2. Removal and Replaceable Instructions

When removing and replacing any items, do the following steps:

1. Disconnect the Mains Power Supply to the Display.

**WARNING:** After isolating power from the Display, wait at least one minute before performing the next step.

- 2. Unscrew the self-tapping screws at the right-hand side of the Display and remove the side profile.
- 3. Retain all hardware removed from the Display and keep in a safe place.
- 4. Clean the Display Board with a damp cloth after all maintenance.

### 6.2.1. Removing a Power Supply Unit (PSU)

- a) Refer to 6.2. and do steps 1 to 4.
- b) Make sure that there is no Mains Power at the LIVE terminal on the Filter using a DMM.
- c) Locate the defective PSU and remove the clear plastic cover from the terminals, if necessary.
- d) Disconnect the crimp terminals and make note of wires and their locations.
- e) Unscrew the screws holding the PSU to the Display chassis and remove the PSU. Retain all screws, washers, spacers, nuts etc for further use.

### 6.2.2. Installing a PSU

- a) Spread a layer of Heat Sink Compound over the rear of the PSU.
- b) Attach the PSU to the Display chassis using the washers and nuts removed previously.
- c) Connect the crimp terminals.
- d) Replace the clear cover over the terminals, if necessary.
- e) Connect the mains power to the Display at the isolator.
- f) Check the DC output of the PSU.
- g) Test the Display.
- h) Close up the Display and if required, fill in the maintenance report.

### 6.2.3. Removing a Logic Board

- a) Refer to **6.2**. and do steps 1 to 4.
- b) Make sure that there is no mains power at the LIVE terminal on the Filter using a DMM.
- c) Locate the Logic Board and disconnect all plugs/sockets and screw terminals. Carefully note their locations for reconnection.
- d) Unscrew the nuts, washers etc that secure the Logic Board to the Display chassis.
- e) Remove the Board.

**NOTE:** Take care not to move the Dip Switch settings accidentally.

### 6.2.4. Installing a Logic Board

- a) Attach the new Logic Board to the Display chassis with the nuts and washers retained during removal.
- b) Connect all connectors in their correct positions, RS232, 16-way Data, Light Sensor signal and DC Power.
- c) Check that all switches and links on the new Board are set to the same as the defective Board.
- d) Connect the Mains Power to the Display at the isolator.
- e) Test the Display.
- f) Close up the Display and if required, fill in the maintenance report.

### 6.2.5. Removing a Display Board

- a) Refer to **6.2**. and do steps 1 to 4.
- b) Make sure that there is no mains power at the LIVE terminal on the Filter using a DMM.
- c) Locate the faulty Display Board.
- d) Remove the 4 screws that attach the Display Board. **NOTE:** Place the screws in a safe place for installation of new Board.
- e) Disconnect the Data and Power connectors from the Board. Note the locations of each connector and how it is connected for the installation of the new Board.
- f) Remove the Display Board.

### 6.2.6. Installing a Display Board

- a) Replace the Data and Power connectors in their correct locations. NOTE: Power and Data cables are keyed. Installing them incorrectly will damage the connectors.
- b) Attach the Display Board to the Display Board Door Assembly with the screws retained during removal.
- c) Restore power at the isolator.
- d) Test the Display.
- e) Close up the Display and if required, fill in the maintenance report.

### 6.2.7. Removing a Parallel Interface

- a) Refer to 7.5. and do steps 1 to 4.
- b) Make sure that there is no mains power at the LIVE terminal on the Filter using a DMM.
- c) Unscrew the nuts and washers that secure the Board.
- d) Disconnect the Molex connectors and the signal wires. NOTE the locations of each wire.
- e) Remove the Board.

### 6.2.8. Installing a Parallel Interface

- a) Attach the new Board to the Display chassis with the nuts and washers retained during removal.
- b) Connect the Molex Connectors. Connect the wires previously removed from. Make sure that each wire is replaced in the same position as the original Board.
- c) Connect the mains power to the Display at the isolator.
- d) Test the Display.
- e) Close up the Display and if required, fill in the maintenance report, if required.

### 6.2.9. Removing a Mains Filter

- a) Refer to 6.2. and do steps 1 to 4
- b) Make sure that there is no mains power at the LIVE terminal on the Filter using a DMM.
- c) Disconnect the crimp terminals and note the locations. Leave the earth terminal until last.
- d) Unscrew the securing nuts holding the Mains Filter to the chassis and remove the Filter. Retain all nuts and washers for further use.

### 6.2.10.Installing a Mains Filter

- a) Attach the new Mains Filter to the chassis using the nuts and washers removed previously.
- b) Reconnect the earth connection and crimp terminals.
- c) Restore power at the isolator.
- d) Test the Display.
- e) Close up the Display and if required, fill in the maintenance report.

### 6.2.11.Replacing a Fuse

- a) Twist the cap on the Fuse holder at the rear of the Display and remove the defective Fuse
- b) Replace the Fuse and twist the cap back on.
- c) Restore power at the isolator.
- d) Test the Display.

### 6.2.12. Special Measures following a Stoppage

If the Display is out of service for a long period of time, carefully remove the Display and store it in a cool dry place.

### 6.3. Handling Equipment

- One working platform
- Standard tool kit

### 6.4. Special Tools

There are no special tools required.

### 6.5. Spare Parts

For spare parts, contact your nearest Data Display Customer Service Department.

Make sure to quote the Data Display No. in the Product Specifications section of this Manual and the Serial No. of the Display.

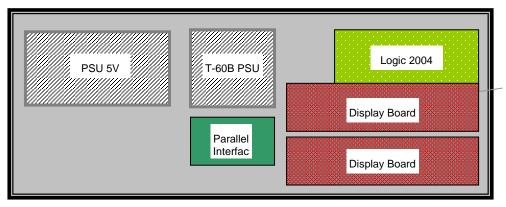

Figure 6.1 – Location of Parts.

| Part Number   | Description          |
|---------------|----------------------|
| DL306         | Display Board, 3 off |
| AUTOLOGIC2004 | Logic Board, 2004    |
| AUTOPCBP/I    | Parallel Interface   |
| D00-2217      | PSU, 5 Volt, 100W    |
| D00-2232      | PSU, T60B,           |
| D00-3324      | Fuse, 10 Amp         |

Table 6.1 - Replaceable Parts for Display Board.

# 7. Product Specifications

| CHARACTERISTIC             | VALUE                                                                            |
|----------------------------|----------------------------------------------------------------------------------|
| Display Features           |                                                                                  |
| Display Type               | Production Display Board                                                         |
| Model                      | PDB-030605-SMT/RED/MULTI                                                         |
| No. of Lines per Board     | 3                                                                                |
| No. of Characters per Line | 6                                                                                |
| Character Height           | 2 inch                                                                           |
| LED Colour                 | TARGET in red                                                                    |
|                            | ACTUAL and EFFICIENCY in red, amber or green depending on the performance level. |
| Communication              |                                                                                  |
| EPROM                      | ТВА                                                                              |
| Protocol                   | DB Win                                                                           |
| Baud Rate                  | 9600                                                                             |
| Data Format                | 8 bit, 1 stop bit, no parity                                                     |
| Addressing                 | Pre-configured and should not be changed.                                        |
| Electrical                 |                                                                                  |
| Power                      | 120V AC                                                                          |
| Fuse Value                 | 10 Amp                                                                           |
| Housing                    |                                                                                  |
| Dimensions (LxHxD)         | ТВА                                                                              |
| Housing                    | Aluminium, Black                                                                 |
| Front Screen               | 5mm Grey, Polycarbonate                                                          |
| Environmental Conditions   |                                                                                  |
| Temperature Range          | -5°C to 65°C                                                                     |
| Humidity Range             | 5% to 80% without condensation                                                   |

Table 7.1 - Product Specifications.